# **Create a Theme**

- This feature is only available in PTE AV Studio Pro
- To create a Theme:
- Click on Tools and "Create Theme"

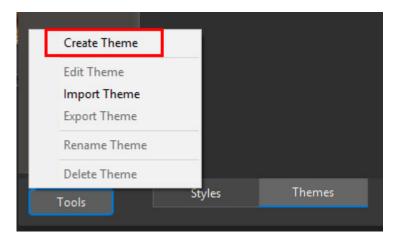

| 📶 Edit theme                                                                                                    |                                                                                      |             |      | ×  |
|----------------------------------------------------------------------------------------------------|--------------------------------------------------------------------------------------|-------------|------|----|
| <ul> <li>Basic</li> <li>Borders</li> <li>Captions</li> <li>Experimental</li> <li>Image</li> <li>Wedding</li> <li>(DS) Painting</li> <li>90 Frame Zoom</li> <li>DaveGee Styles</li> <li>Folding Styles</li> <li>Shepherd</li> <li>Temporary</li> <li>Tests</li> <li>User Styles</li> </ul> |                                                                                      |             |      |    |
|                                                                                                    | Settings                                                                             |             |      |    |
|                                                                                                    | Theme name                                                                           | My theme    |      | •  |
|                                                                                                    | Category                                                                             | User themes |      | Ū  |
|                                                                                                    | Author                                                                               |             |      |    |
|                                                                                                    | Comment                                                                              | L           |      |    |
|                                                                                                    | First style for beginning  Last style for ending  Random order  List of slide styles |             |      |    |
|                                                                                                    | + = t +                                                                              |             |      |    |
|                                                                                                    |                                                                                      |             | Canc | el |

# List of available Styles

• The left Panel shows the available Styles which can be used to construct the Theme

## Settings

• The Upper Right Panel is the Preview Panel and shows a preview of the selected Style

- Enter a Name for the new Theme
- Select a Category or type in the Name to create a new Category
- Enter the Author's Name
- Enter any Comments
- The First Style for beginning can be specified by ticking the box
- The Last Slide for ending can be specified by ticking the box
- The Middle Section can be made Random by ticking the box if the first two boxes are un-ticked then all Styles will be Random

### **List of Slide Styles**

- The "+" Button can be used to add multiples instances of the selected Style
- The "-" Button can be used to delete the selected Style
- The Up and Down Arrows can be used to change the order of Styles in the Style List

### **Creating the Theme**

- Give the Theme a name
- Assign it to either the default User Themes or type in the name for a new Category
- Add an Author's Name
- Add any Comments for the user

The illustration shows the creation of a Theme using Styles from the Basic Category (Built in Styles) - no First or Ending Styles have been designated and Random is set to off.

Last update: 2022/12/19 12:10

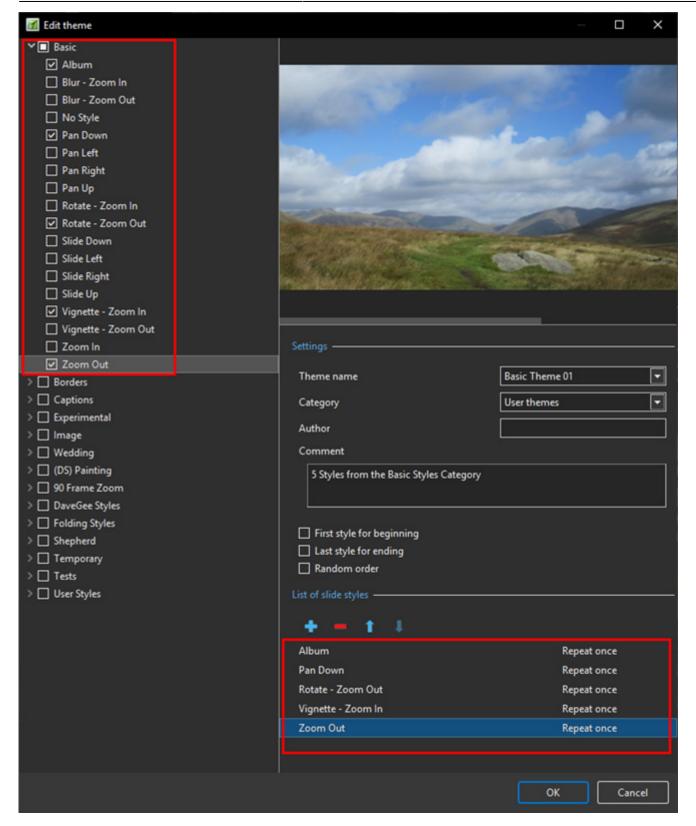

- The illustration below shows the creation of a Theme from a User Category
- First and Ending Styles are specified and have Text
- Random is specified for the middle section of the Theme

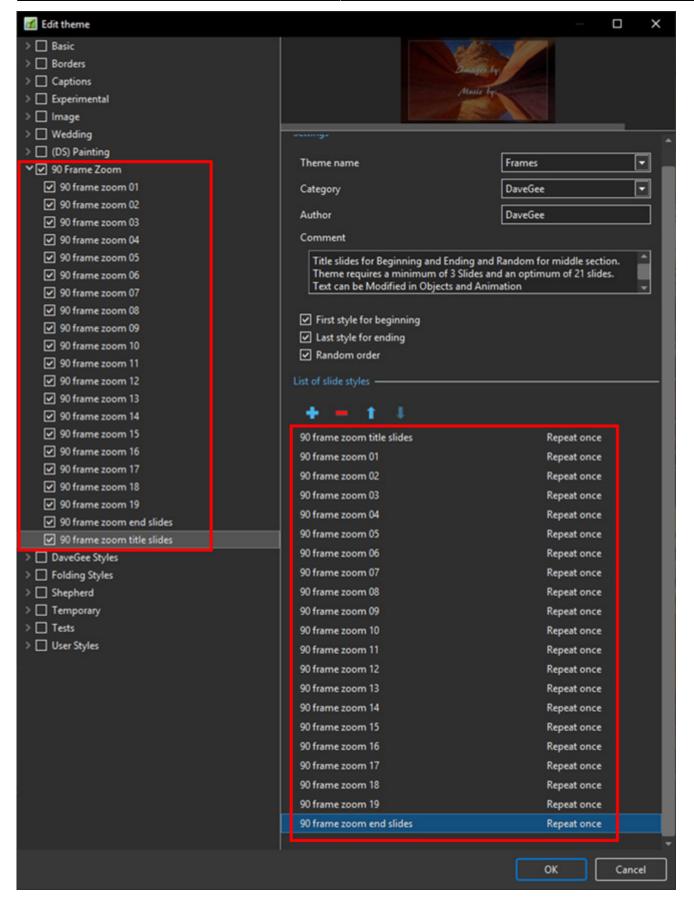

From: https://docs.pteavstudio.com/ - **PTE AV Studio** 

Permanent link: https://docs.pteavstudio.com/en-us/11.0/themes/create

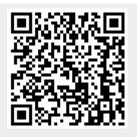

Last update: 2022/12/19 12:10